### **СОЗДАНИЕ УЧЕБНОЙ ГРУППЫ**

Зайдите по адресу: **www.dnevnik.ru**. Введите свой логин и пароль, перед вами откроется следующая страница…

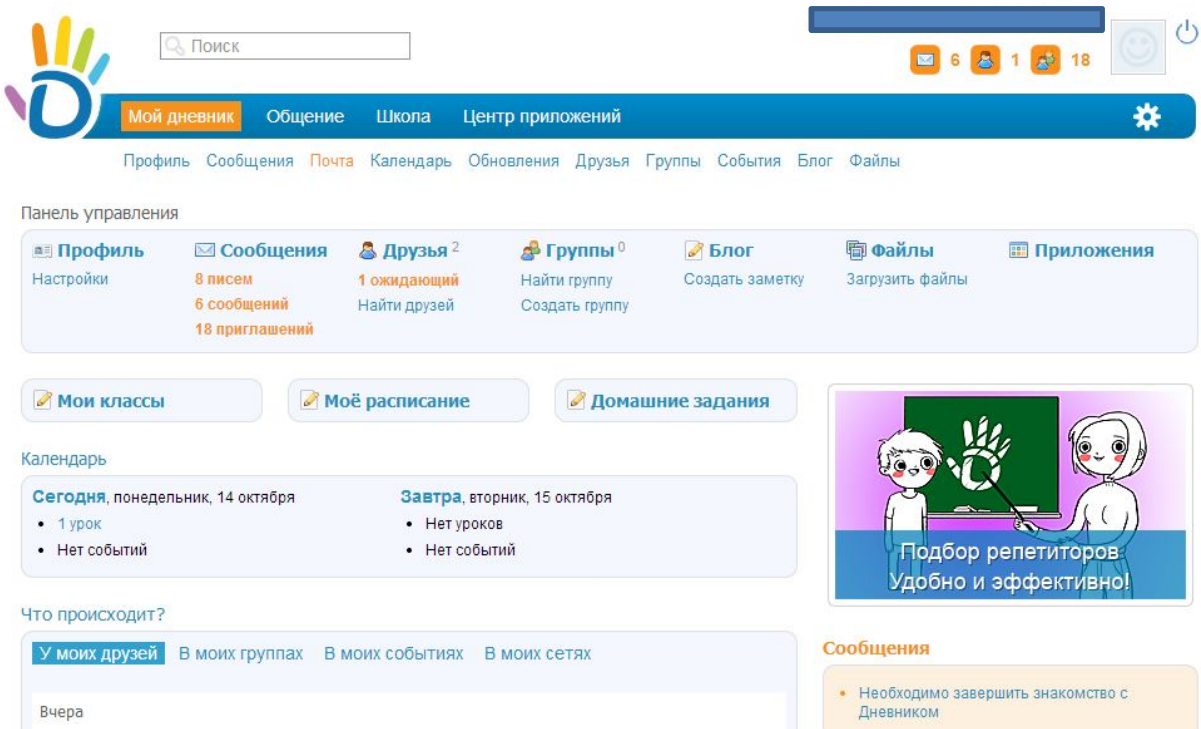

Наведите курсор мыши на слово «школа». В появившемся ниже списке один раз левой кнопкой мыши кликните на «**Мои классы»**.

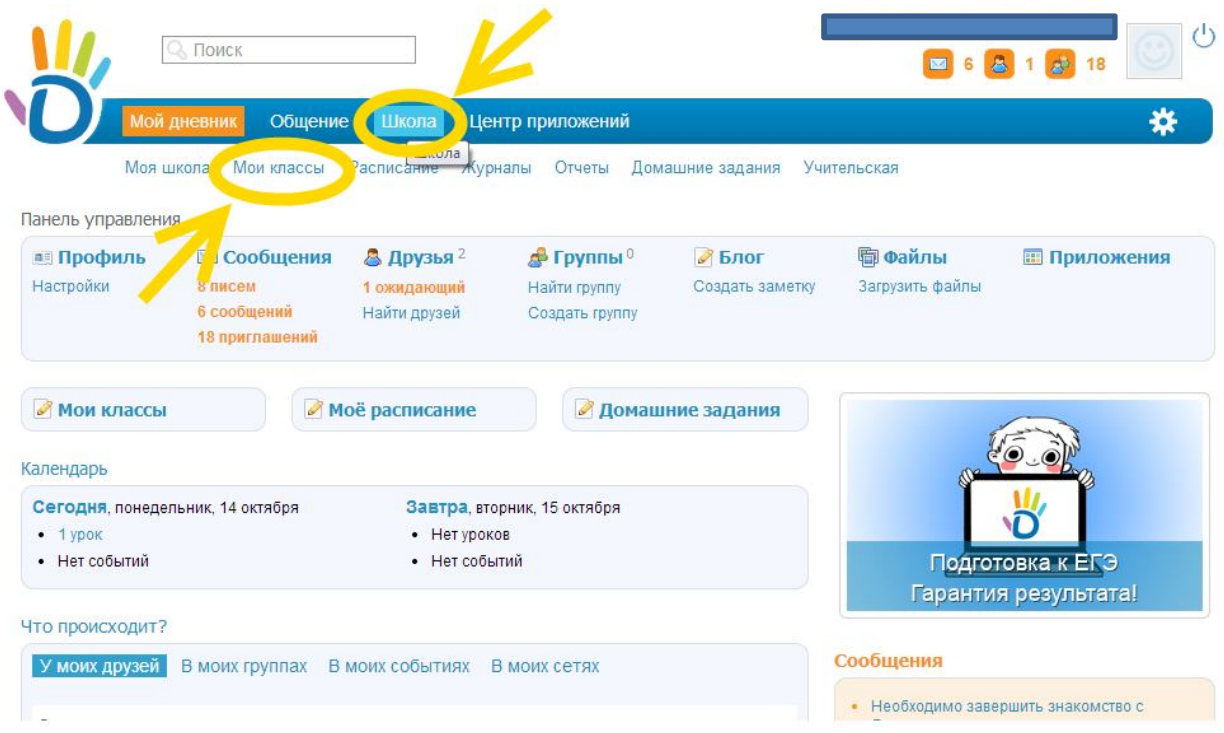

### Разработана заместителем директора по ИКТ А. В. Решетиным

# Вы увидите следующую страницу…

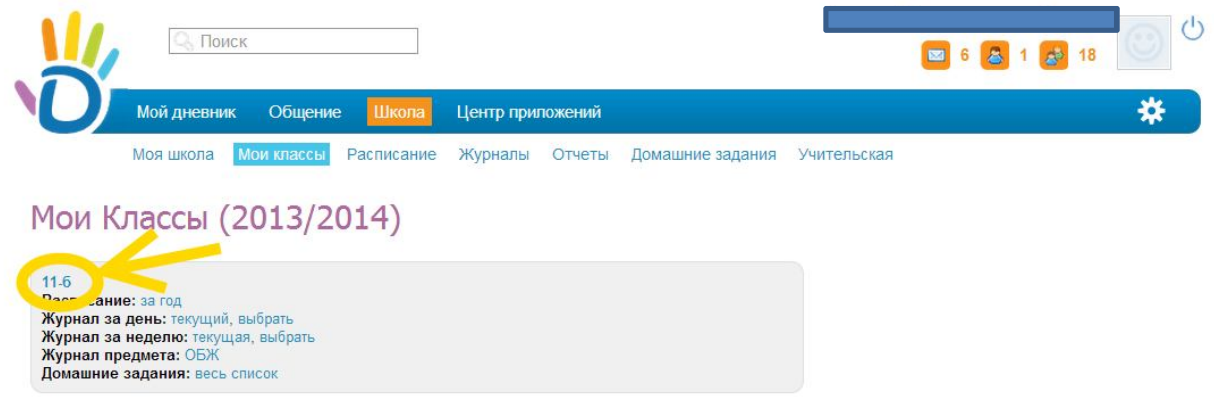

Левой кнопкой мыши (одно нажатие) нажмите на свой класс.

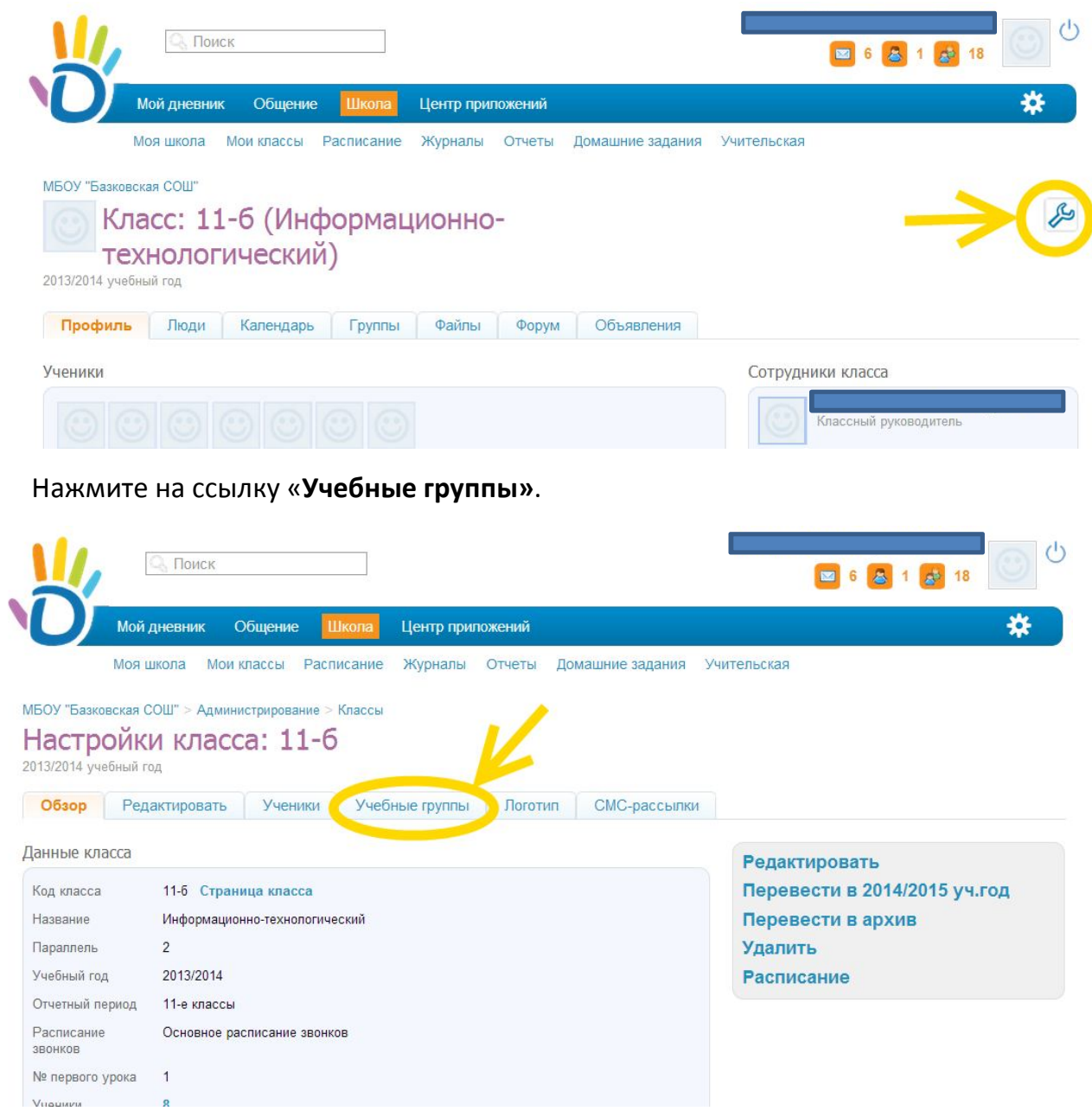

## Выберите «**Создать группу»**.

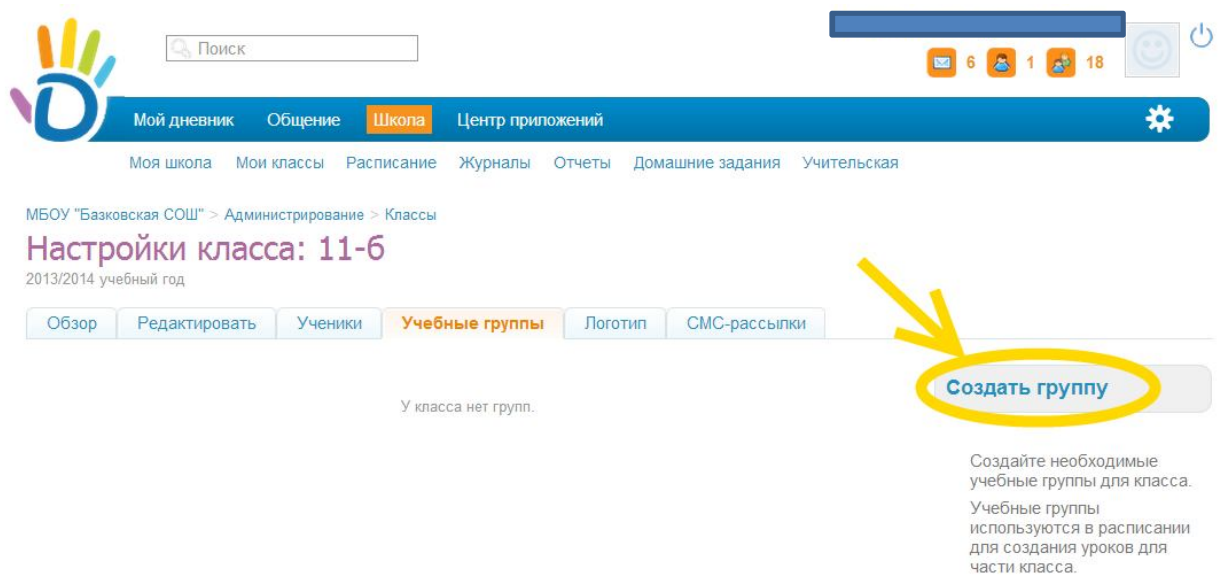

Выберите один из трех вариантов создания группы и нажмите далее.

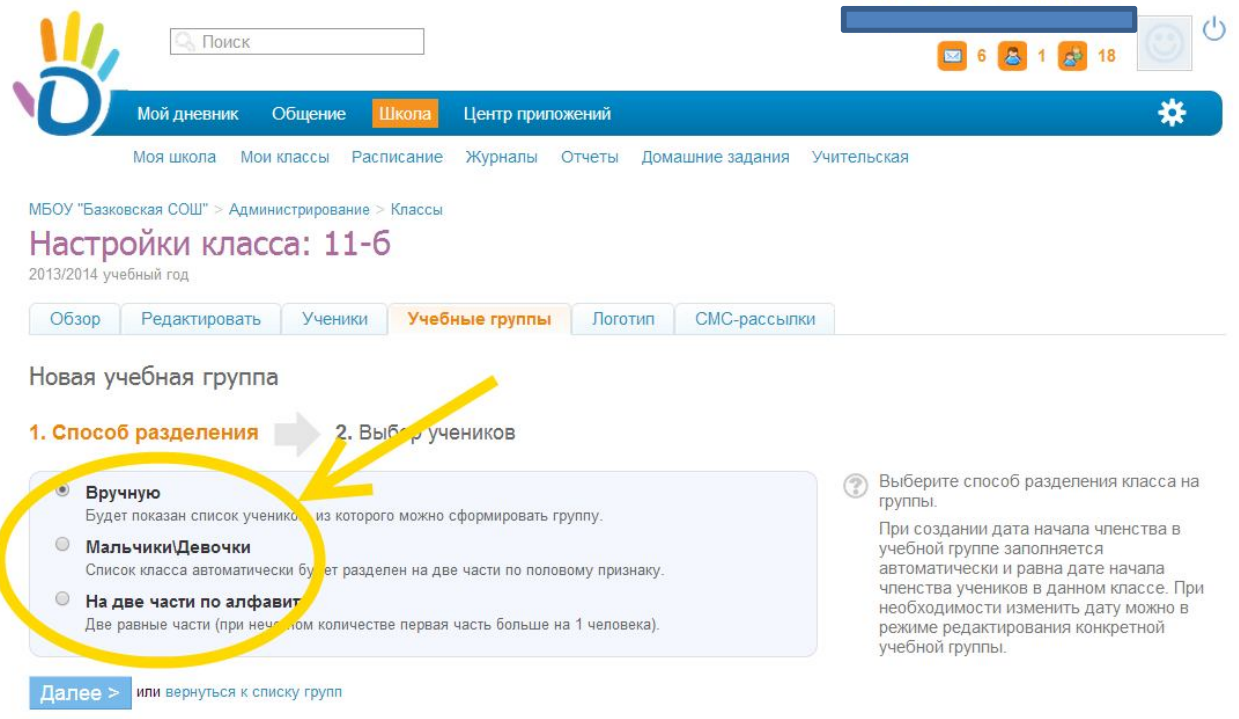

Если выбрали «**В ручную»**, то на следующей странице вам предстоит выбрать (установить точки левее) фамилии, кто войдет в данную группу. После этого нажмите «**Создать группу»,** для завершения создания учебной группы или «**Завершить работу»** мастера, в случае отказа от создания группы.

## Разработана заместителем директора по ИКТ А. В. Решетиным

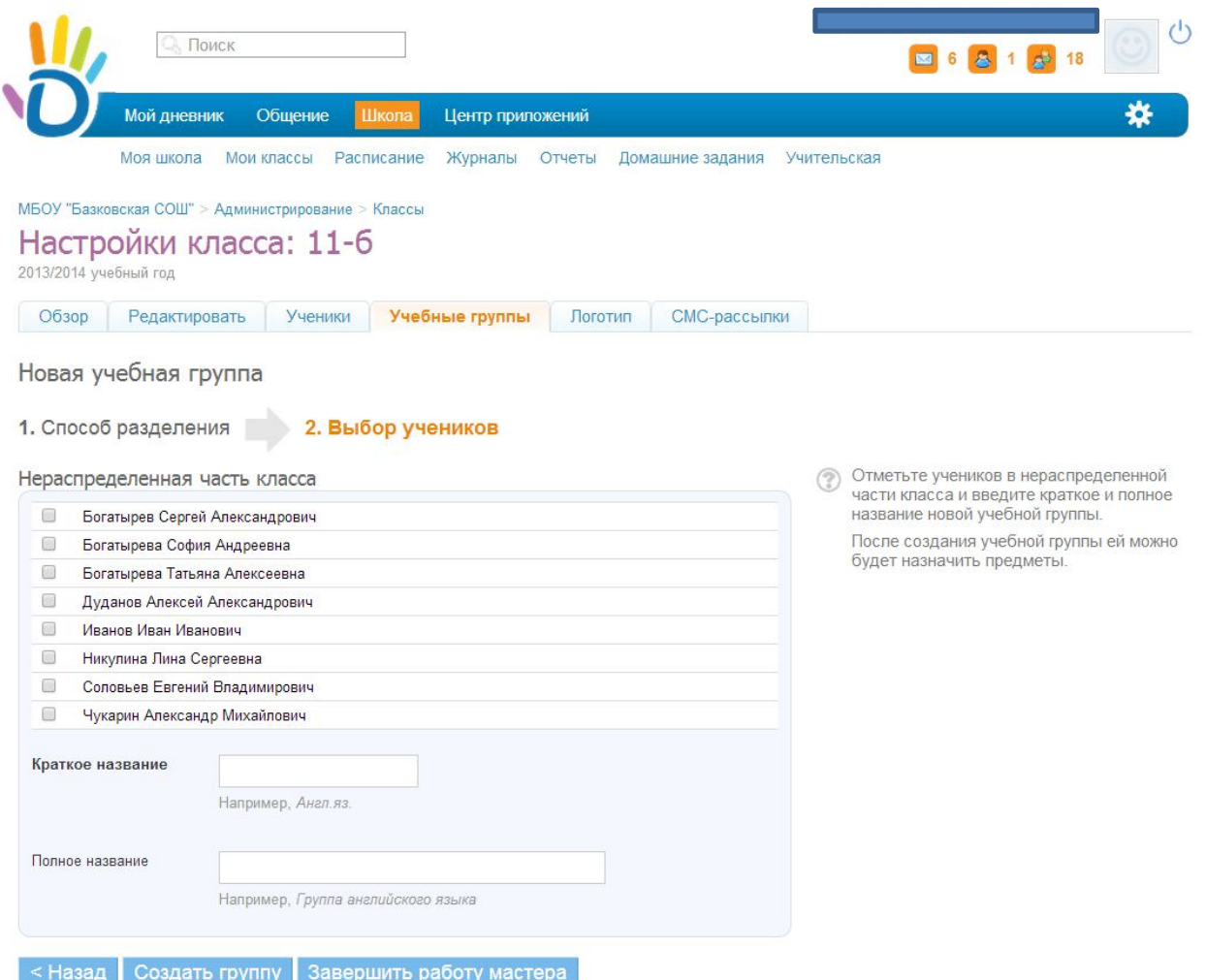

نۍ <mark>y</mark> ا ا